# **Graduation application procedure**

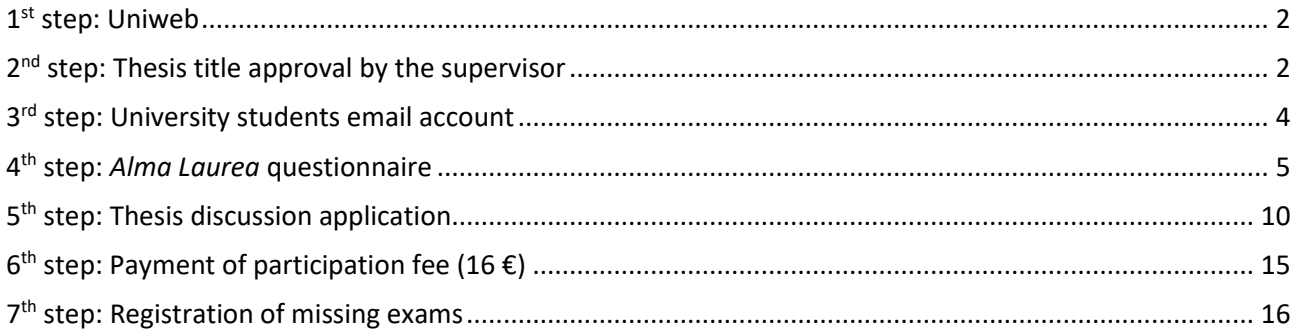

Start the procedure at the beginning and not later than 10 days before the deadline. It is simply impossible to complete the procedure in a few days!

Please take into account that students usually cannot start the application procedure before the application period has started.

After the deadline at 23.59 it will not be possible to insert you into the session and you will have to pass to the next one!

**We warmly recommend you to register the last examinations and to pay the 16 Euros application fee as soon as possible.**

# <span id="page-1-0"></span>**1 st step: Uniweb**

https://uniweb.unipd.it/Home.do;jsessionid=150ADEE55395DD5D1DACAA71A6B4CD20.jvm7b?cod\_lingua  $=$ eng Use the Single Sign On:

Login: [name.surname@studenti.unipd.it](mailto:name.surname@studenti.unipd.it) Password: *your password*

### Go to Diploma Attainment

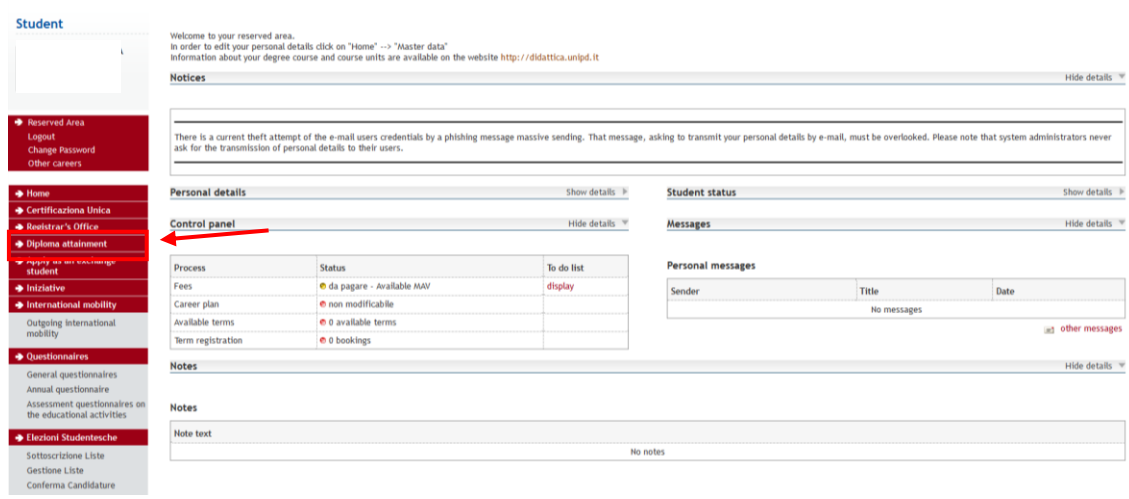

### Click on "Registration to Alma Laurea"

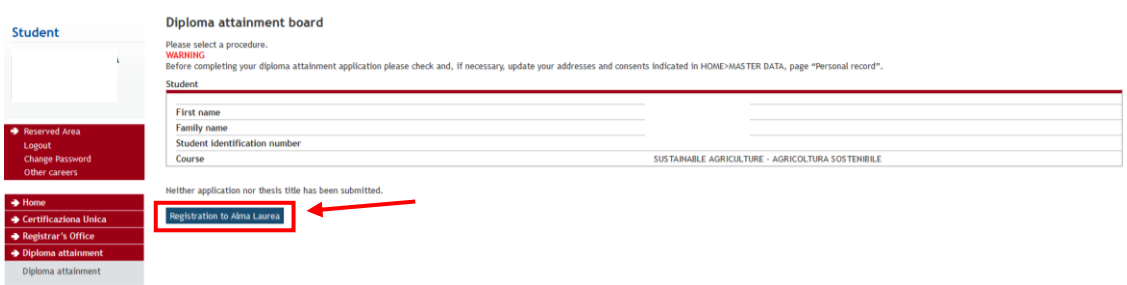

Then click again to "Register for Alma Laurea"

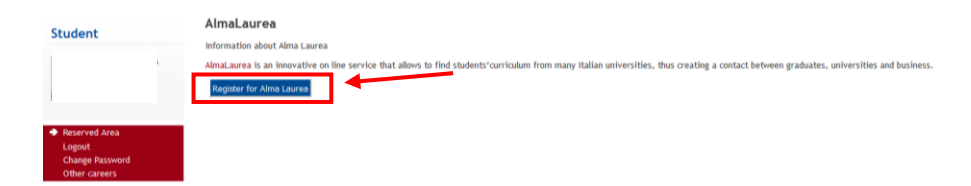

# <span id="page-1-1"></span>**2 nd step: Thesis title approval by the supervisor**

Go to Diploma Attainment

#### Bacheca conseguimento titolo

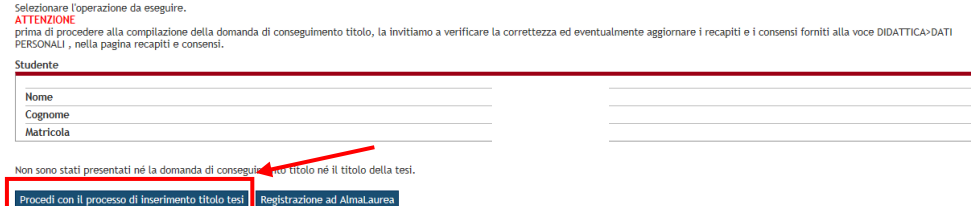

### → "Procedi con il processo di inserimento titoli tesi" – go to insert the thesis title

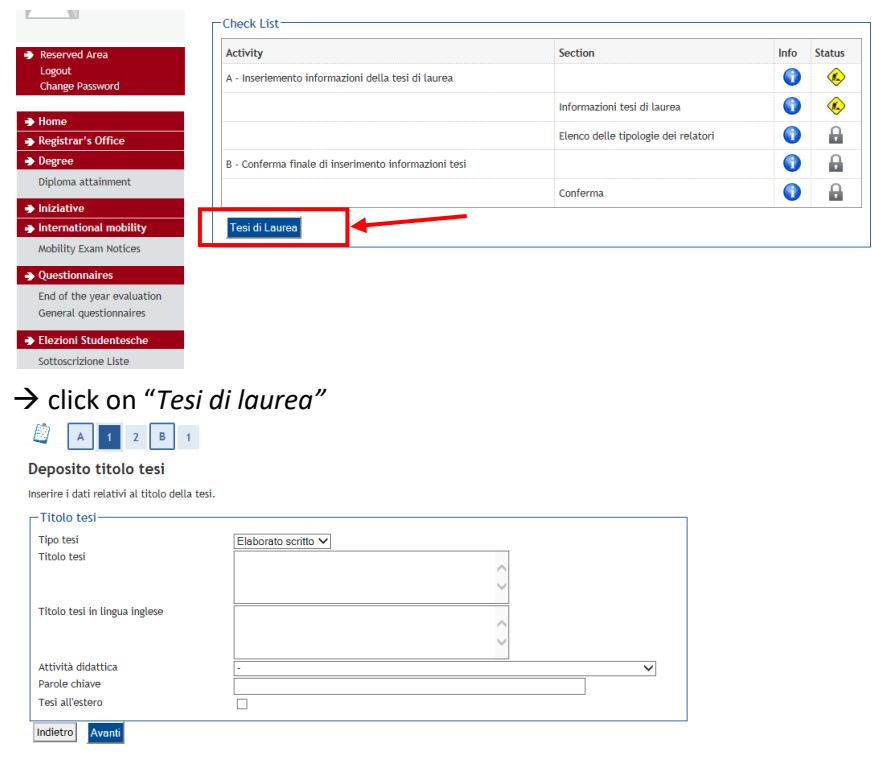

- write twice the *Titolo tesi* thesis title in English
- for *Attività didattica –* please figure out the course to which the thesis/the supervisor belongs
- *Parole chiave*  insert key words
- then "*Avanti*" forward

Next step is to insert the name of the supervisor

- then click on "*Avanti*" forward
- for the last confirmation click on *"Completa tesi"* complete thesis

- At this point you should see something like this:

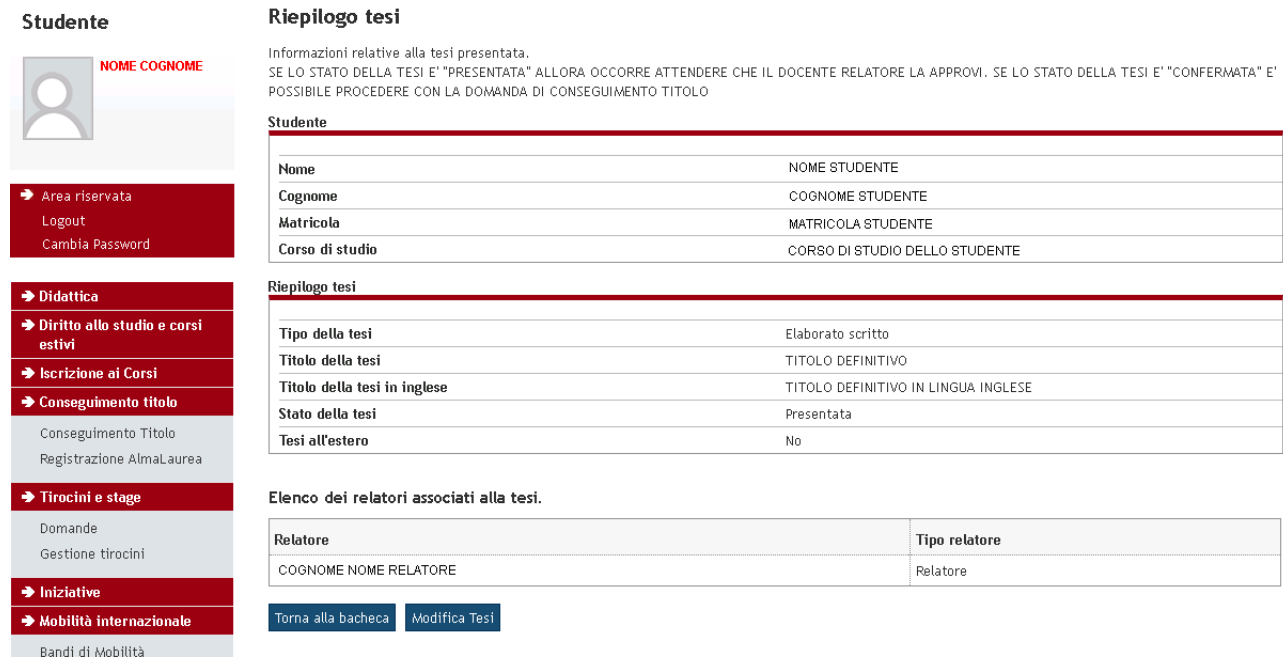

After this, an automatic e-mail will be send to the supervisor, who is confirming with another procedure your thesis title.

Please remind your supervisor to confirm the thesis in advance, do not wait until the last day!

<span id="page-3-0"></span>The confirmation will arrive automatically at the university students e-mail account, from where you have to start the procedure of the real and final thesis application.

# **3 rd step: University students email account**

- Even if you have not used it until now, you have a university student email account like: name.surname@studenti.unipd.it

<http://www.unipd.it/webmail-university-email>

- Login with Single Sign On (the same password already used for Uniweb)

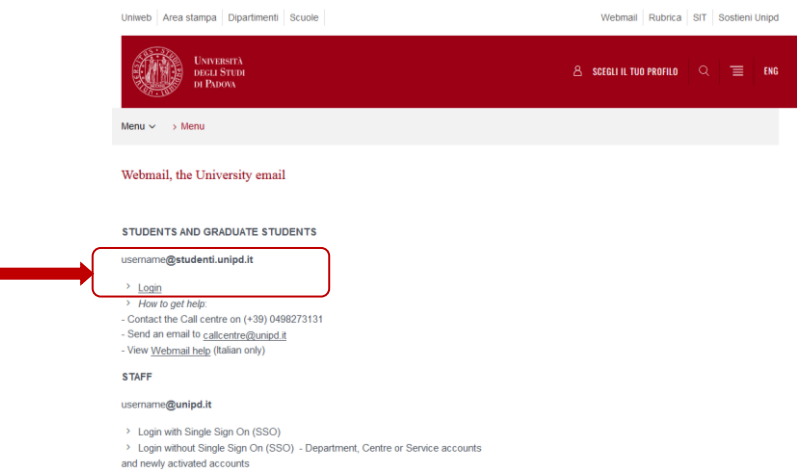

In the incoming mail, you should find the confirmation of the thesis title sent by the professor.

# <span id="page-4-0"></span>**4 th step:** *Alma Laurea* **questionnaire**

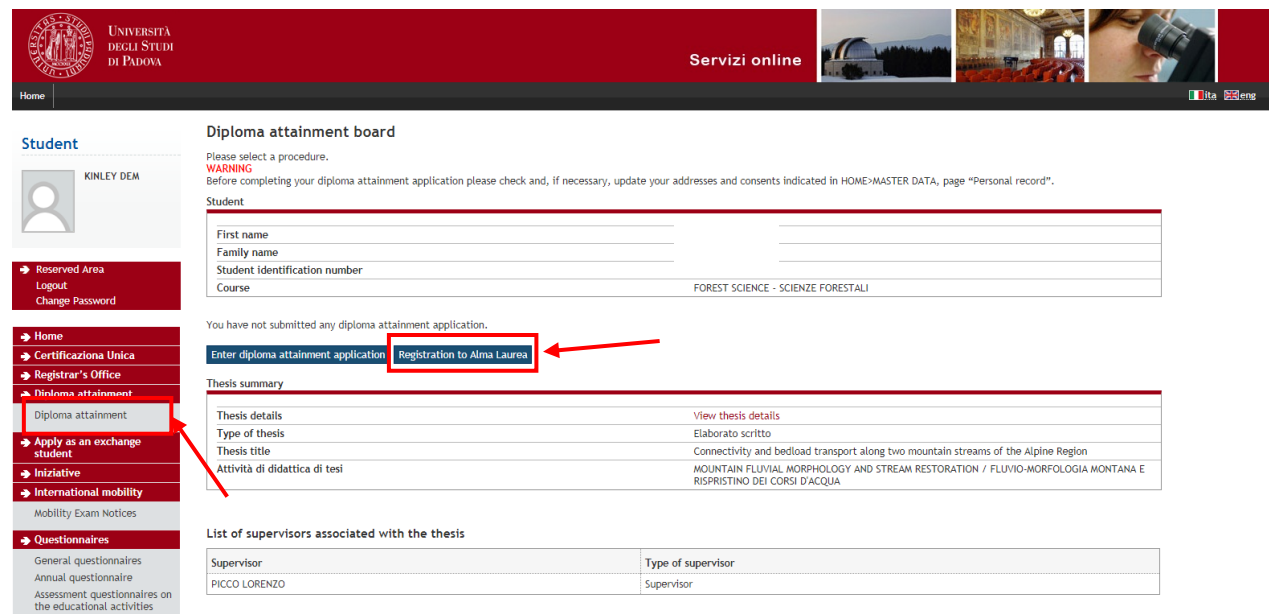

In order to register for the Alma laurea website you have to start from Uniweb "*Diploma attainment*", then click on *"Registration to Alma Laurea*".

Please remember that without completing the Alma Laurea questionnaire it is impossible to close the Diploma attainment process. You do not have to upload the Almalaurea questionnaire receipt in Uniweb.

Now you are on the website of Alma Laurea: https://www.almalaurea.it/en/info/chisiamo/come-aderire Please inform yourself about what is Alma Laurea.

Unfortunately when you put it into English you lose the data, which are already inside, so I would suggest continuing on the Italian website.

Otherwise, use the following link for the registration in the Alma Laurea database: [https://www3.almalaurea.it/cgi-bin/lau/laureandi/registrazione/index\\_atenei\\_al](https://www3.almalaurea.it/cgi-bin/lau/laureandi/registrazione/index_atenei_al)

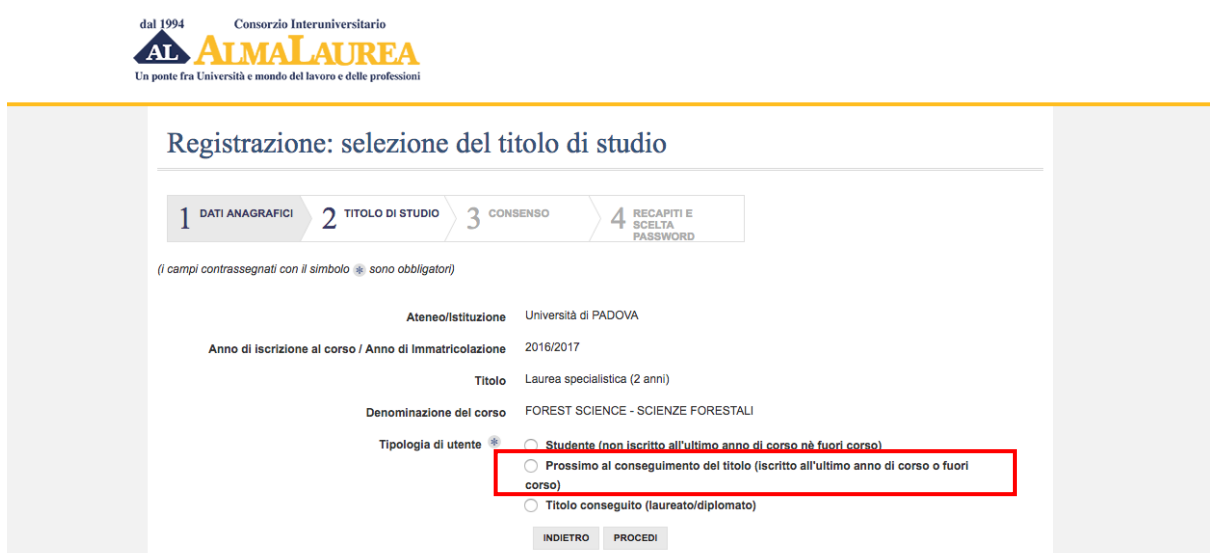

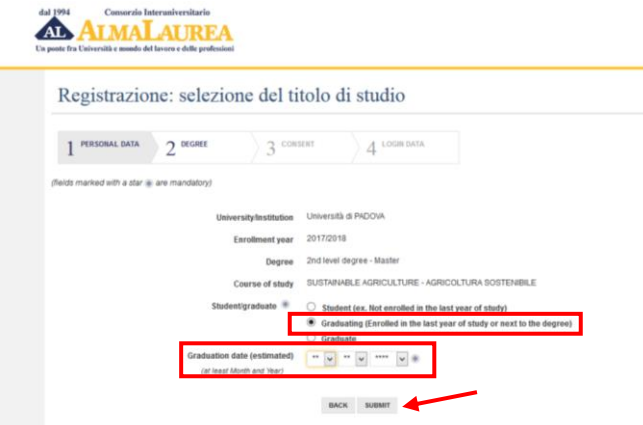

The main data are already inside, to continue please click on "*Prossimo al conseguimento del titolo*" (students who are going to discuss their thesis and graduate).

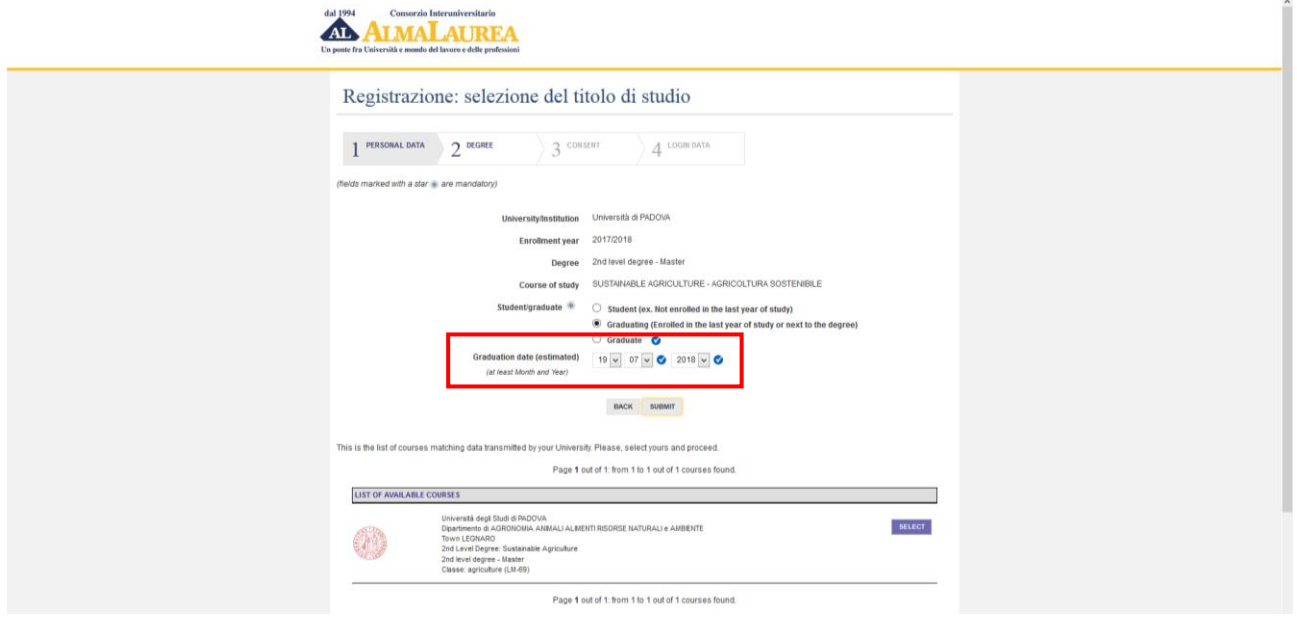

Then insert the date of the thesis discussion.

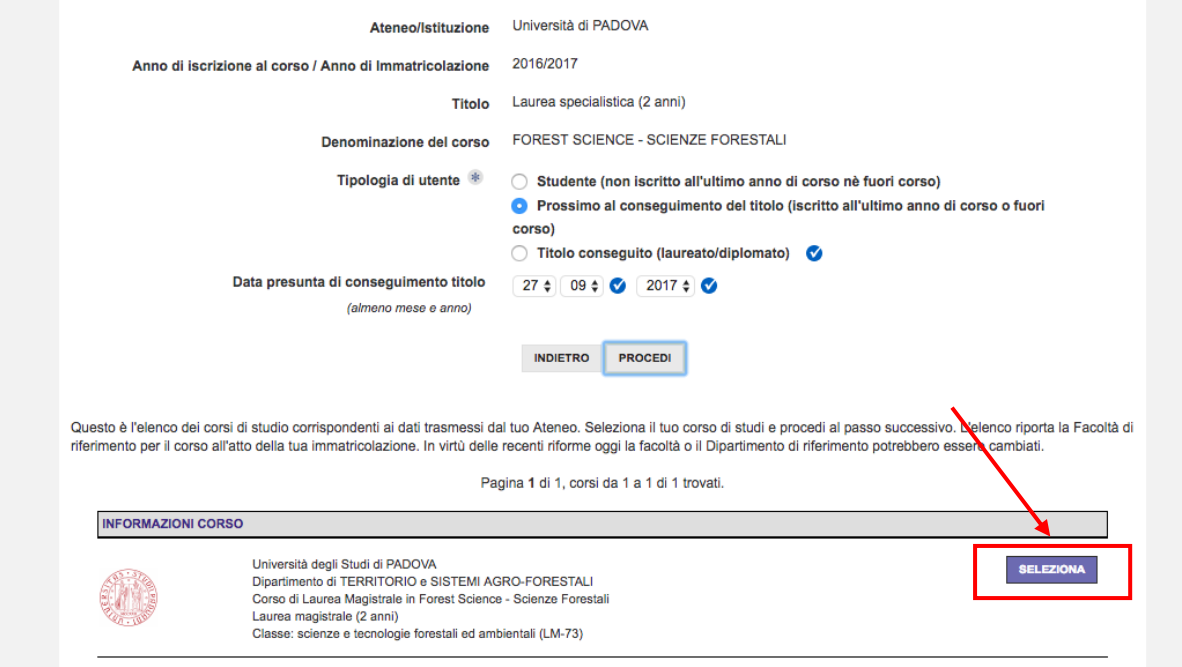

Pagina 1 di 1, corsi da 1 a 1 di 1 trovati.

The department and name of your degree course appear by themselves, click on "*Seleziona*". Then you find this:

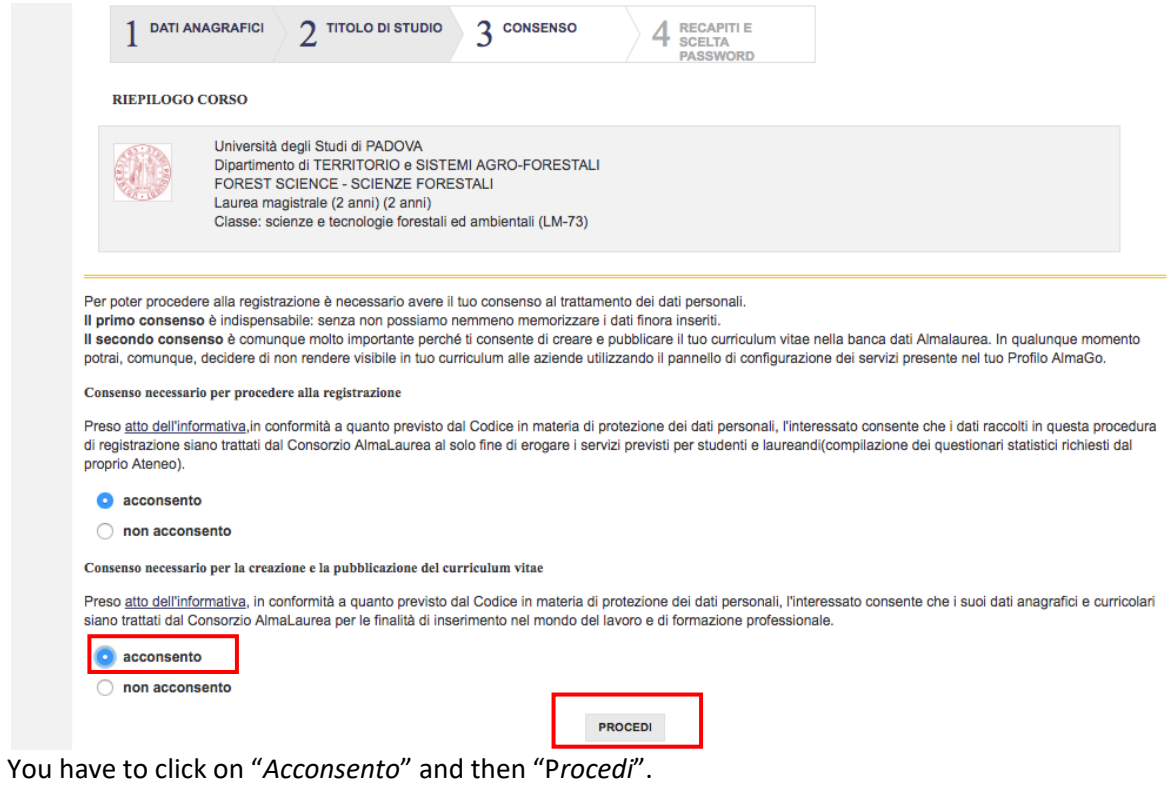

In the upper part of the next page, you have to indicate your presumed result of the thesis discussion:

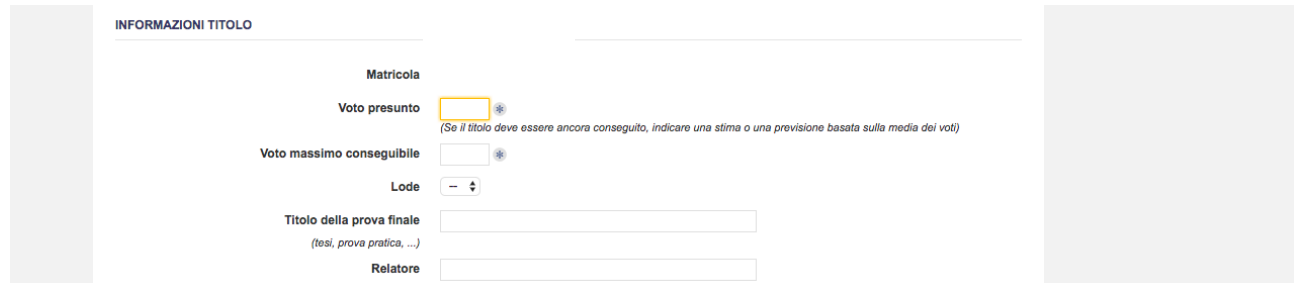

"*Voto presunto*" is the expected grade based on the average of your exams grades and other credits (between XX-110). "*Voto massimo conseguibile*" is 110. Put "*Lode*" "*Si*" if you are expecting that you will get "with honor".

Then insert the title and the name of the supervisor "*Relatore*".

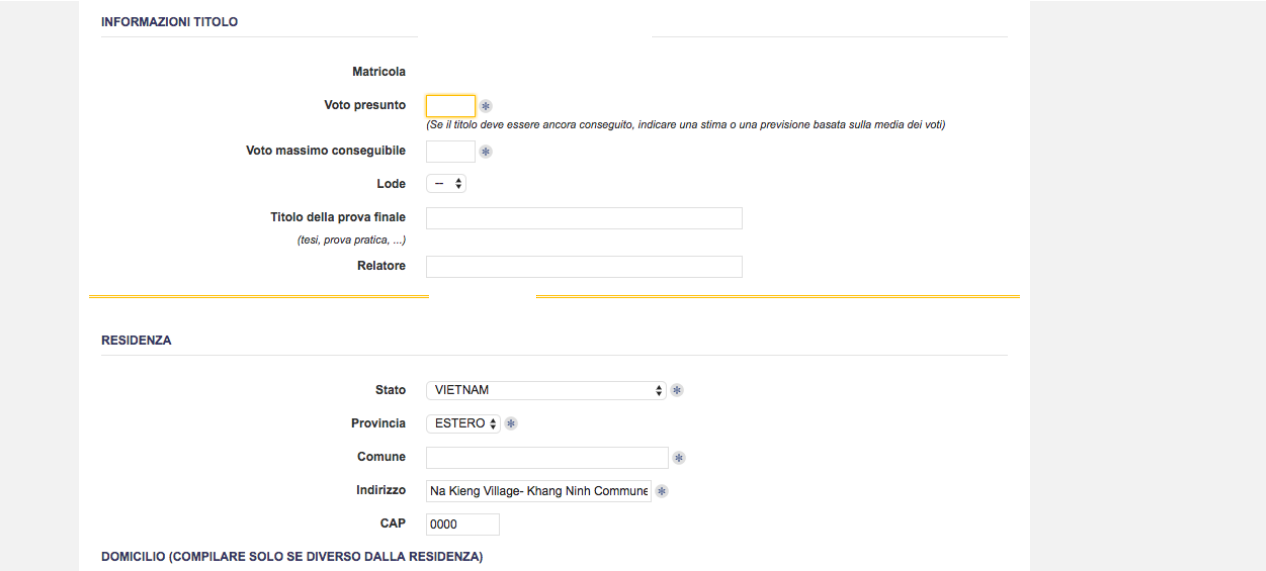

Then there are some personal data. Remember that "*residenza*" is the place where are you living in your home country and "*domicilo*" your place in Italy:

*Cognome* – surname *Nome* – name *Sesso* – maschile – male, femminile – female *Stato di nascita*: State of birth *Provincia* – put "*estero*" – abroad *Comune* – town where you are born *Data* – Date of birth *Codice Fiscale* – Fiscal code (you can see it also in the uniweb account)

Click on "*Procedi*" – continue

*Stato* – State *Provincia* –put "*estero*" - abroad *Comune-* town/place *Indirizzo* – Address *CAP* – Postcode *Domicilio* – second address, if you have At the end, insert your e-mail

Then click on "*Procedi" to* continue

Finally, you will generate the password.

Please remember that the system then ask you also to put a security question which you will always remember, like the name of your mother when she was unmarried, your dog's name, profession of your grandfather, etc.…

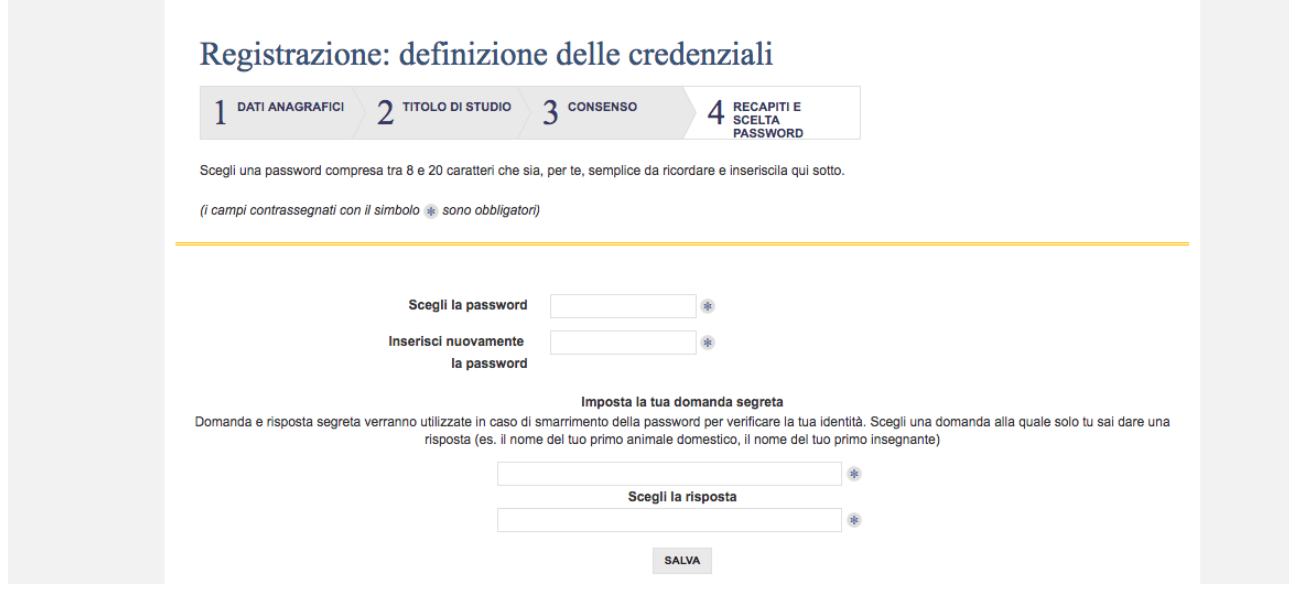

*"Scegli la password"*: Choose your password and repeat it again.

*"Imposta la tua Domanda segreta"*: Choose a security question that makes you remind the password *Scegli la risposta*: the answer to the question

Please do the Alma Laurea "*Questionario*". You have the possibility to skip some pages if you do not want to fill all. Please be prepared to use some imagination.

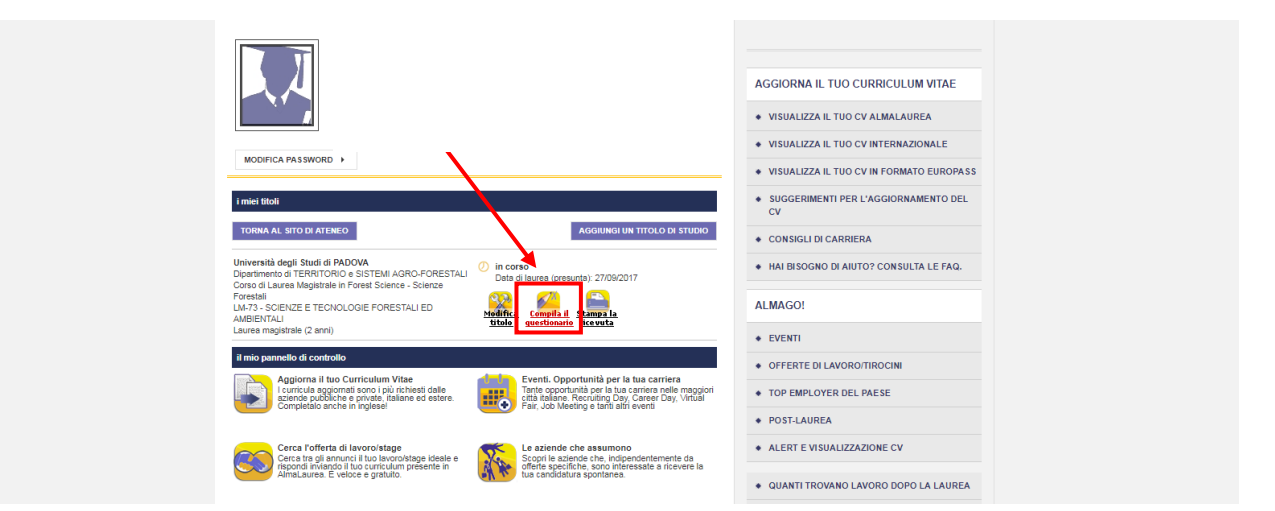

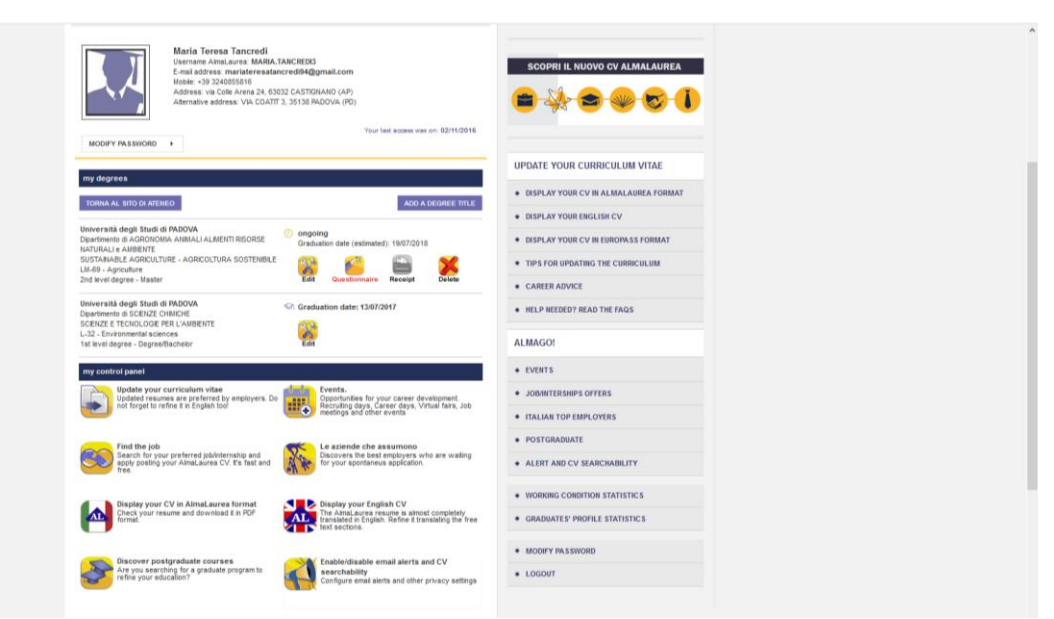

For direct login to Alma Laurea <https://www.almalaurea.it/lau/login?20130730105330>

"*Nome utente*" is the matricola and the password is the one you have generated.

# <span id="page-9-0"></span>**5 th step: Thesis discussion application**

After the compilation of the Alma Laurea questionnaire, we come back to the Diploma attainment page.

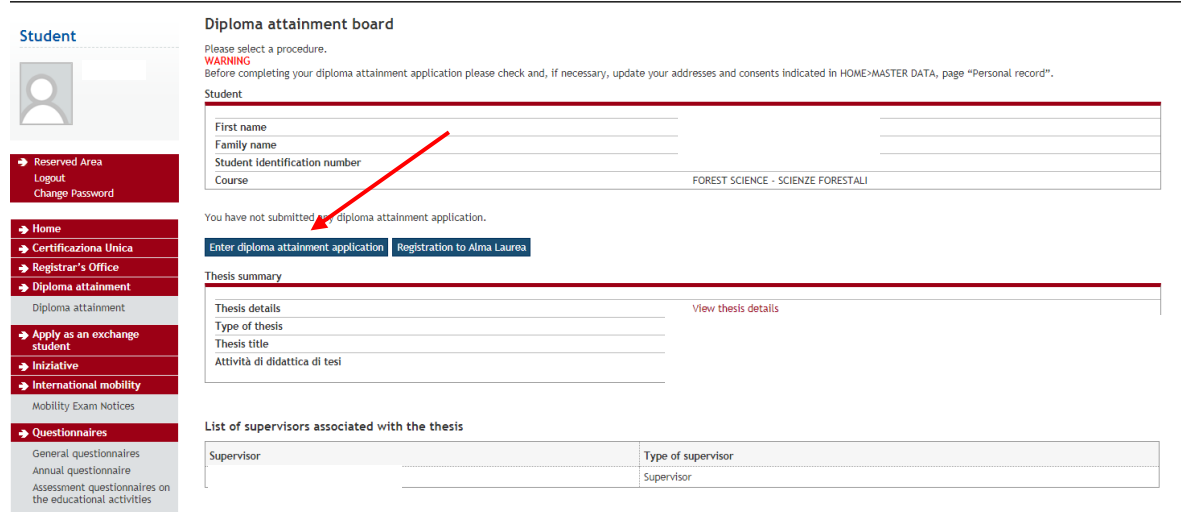

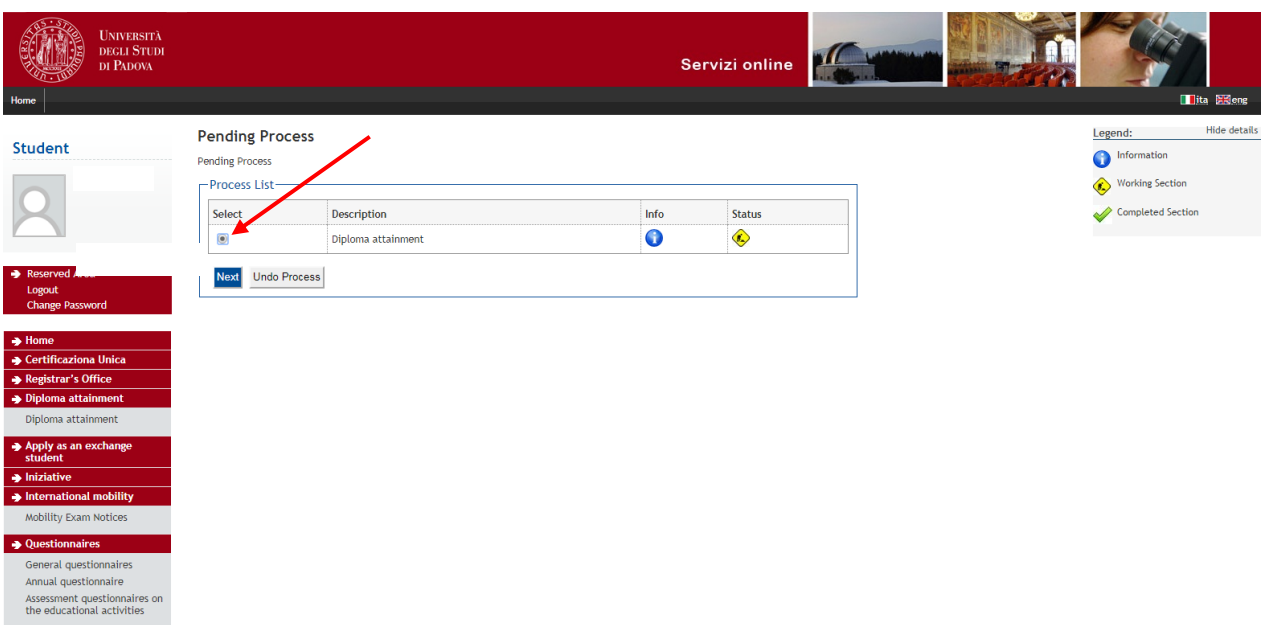

### Select "Diploma attainment" and then click on "Next".

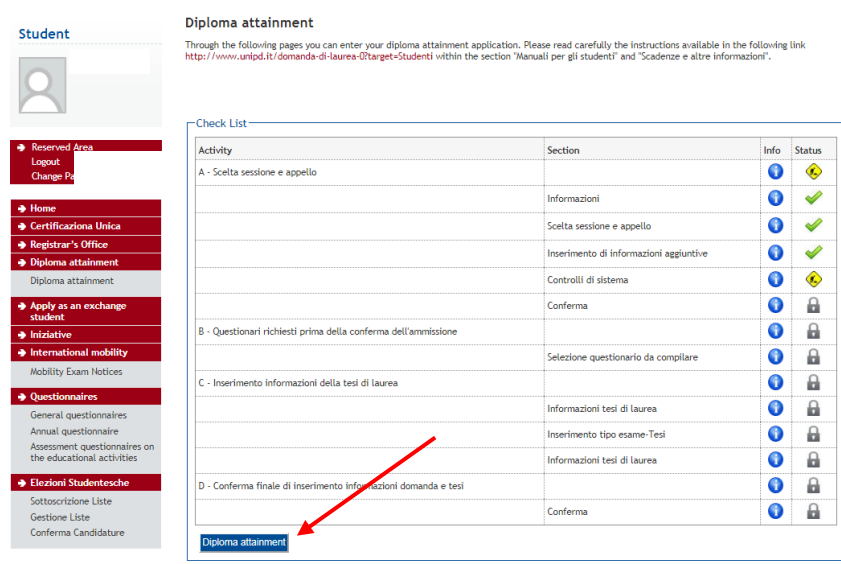

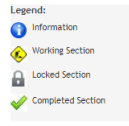

### Go on with "Diploma attainment".

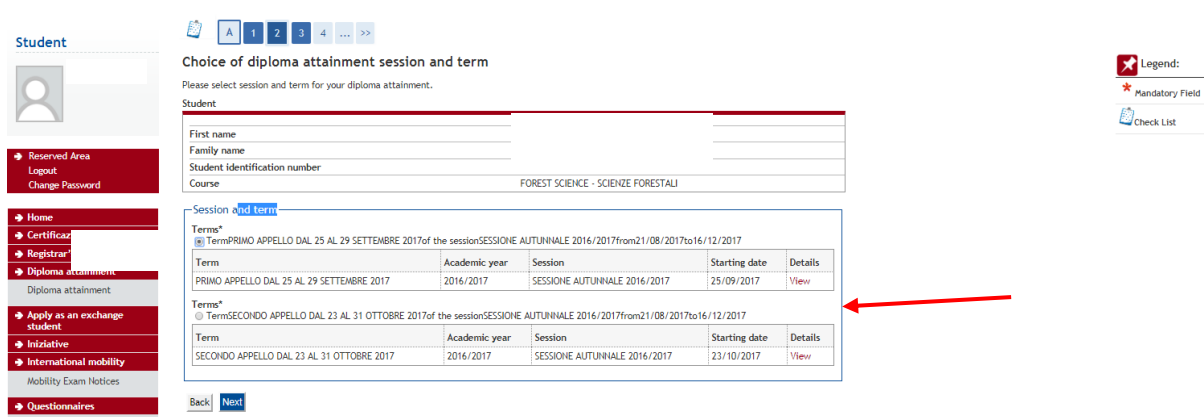

Choose your session; look also on the table under step 4 "Alma Laurea" where all sessions are included. Then go ahead with "Next".

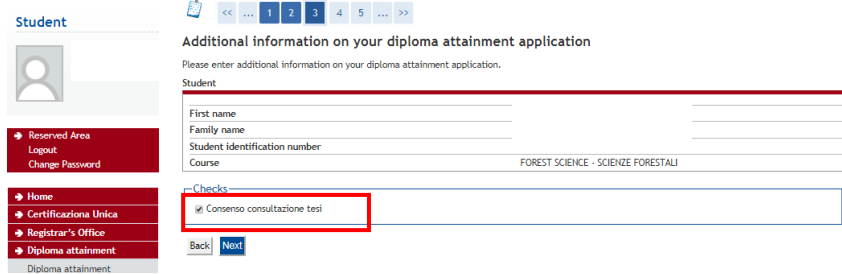

If you agree that everyone can read the thesis, (usually you know already from your supervisor or your thesis topic if that will not be allowed) click on "*Consenso consultazione tesi*" and then on "Next". We warmly recommend asking to your supervisor before accepting it.

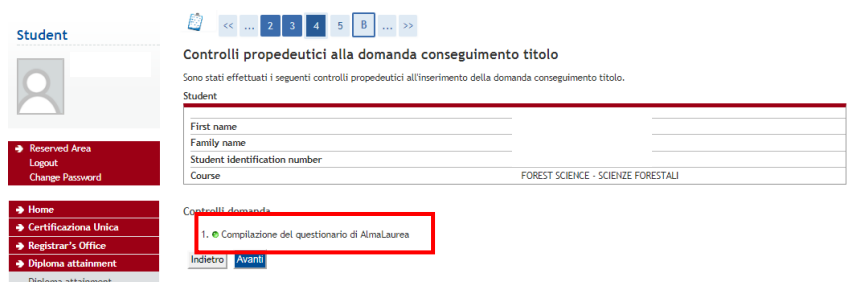

The little bullet will get green if you have already done the Alma Laurea questionnaire.

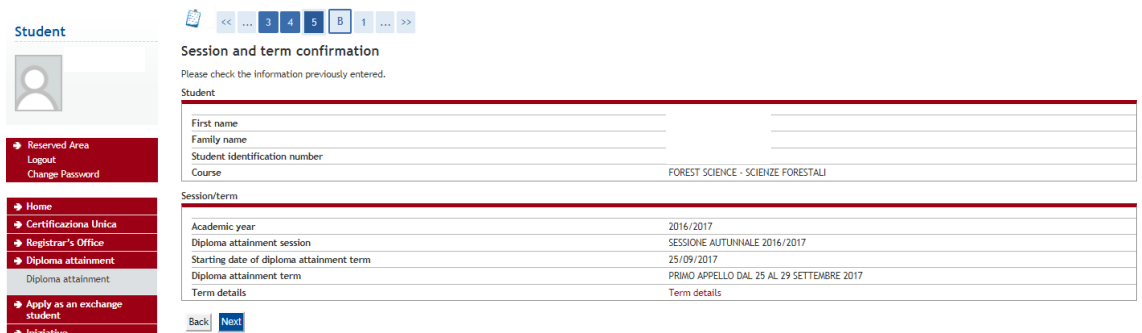

Check if the data are ok and go on with "Next".

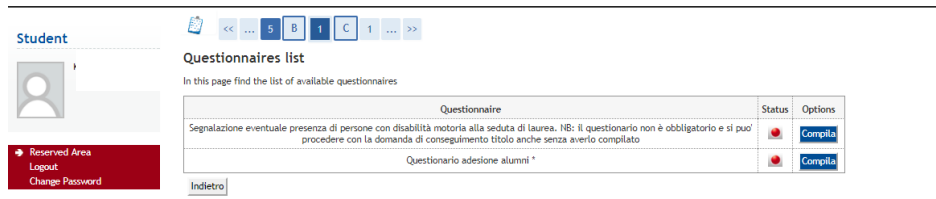

The first question is about the fact if someone with disabilities will take part on the thesis discussion. The second one if you want to take part on the Unipd Alumni association.

#### 1<sup>st</sup> question:

Compilazione del questionario "Segnalazione eventuale presenza di persone con disabilità motoria alla seduta di laurea. NB: il questionario non è obbligatorio e si puo' procedere con la domanda di conseguimento titolo anche senza averlo compilato Le domande contrassegnate con (\*) sono obbligatorie

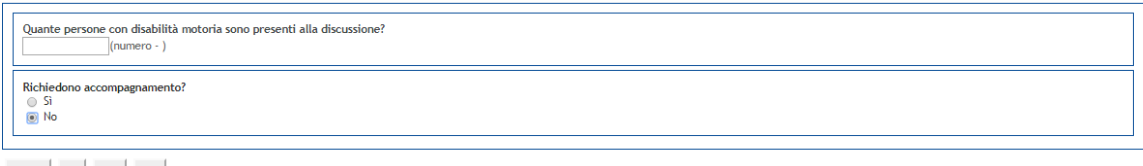

annulla Exit Back Next

#### Choose "*si"* o "*no"*, for people with disabilities.

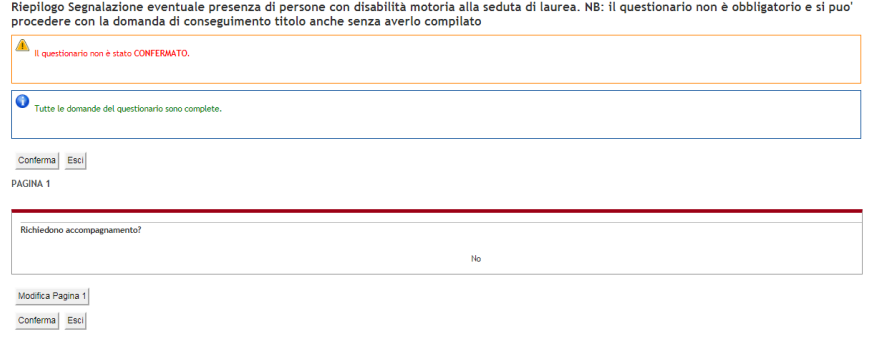

### And confirm "C*onferma*"

#### 2<sup>nd</sup> question:

Compilazione del questionario "Questionario adesione alumni" mande contrassegnate con (\*) sono obbligatorie. Iscrizione all'Associazione Alumni dell'Università di Padova Iscrizione all'<u>Associazione Alumni dell'Università di Radova</u><br>INFORMATIA SULTRATAMENTO IDATI PESONALI<br>Ti informiano che i dali personali forniti attraverso la presente domanda di conseguimento titolo (cognome, nome, data I dati potranno essere comunicati a terzi, quali ad esempio fornitori di servizi informativi, al fine di perseguire le finalità medesime e per gli adempimenti previsti dalla legge. L'Associazione prenderà in tal caso tutte Vuoi Iscriverti all'associazione Alumni dell'Università degli Studi di Padova?<br>⊛ SI, desdero iscrivene all'Associazione Alumni<br>© NO, sono glà iscritto all'Associazione Alumni<br>◎ NO, non desidero iscrivermi all'Associazione annulla Exit Back Next

About the Alumni association, click on "*si, …"* if you want to participate "*no, sono già iscritto* …" no, you are already member "*no, non desidero* …", no I do not want

Then "Next".

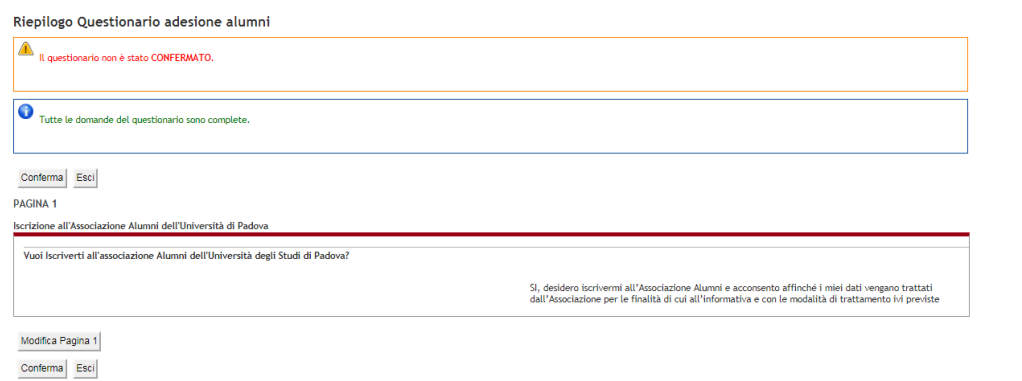

#### Confirm once again.

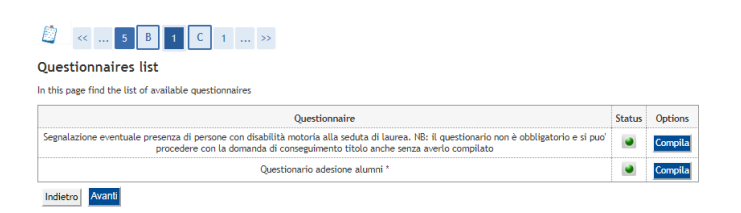

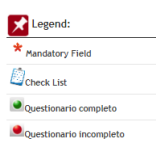

Now both questionnaires are green, go ahead with "*Avanti*".

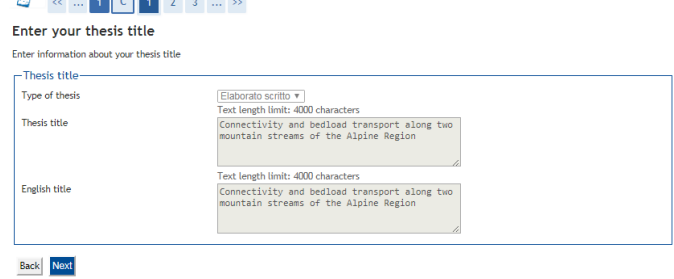

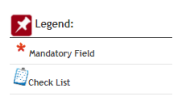

Your thesis title should then appear, if not, insert it and then click on "Next".

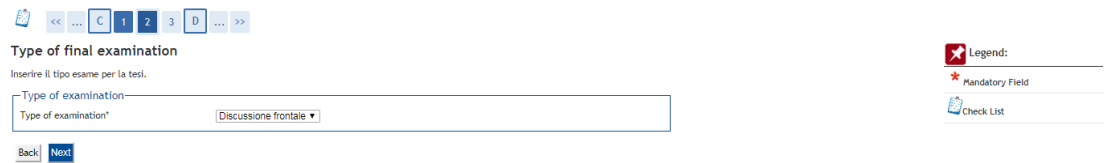

You can choose only frontal discussion ("*Discussione frontale*").

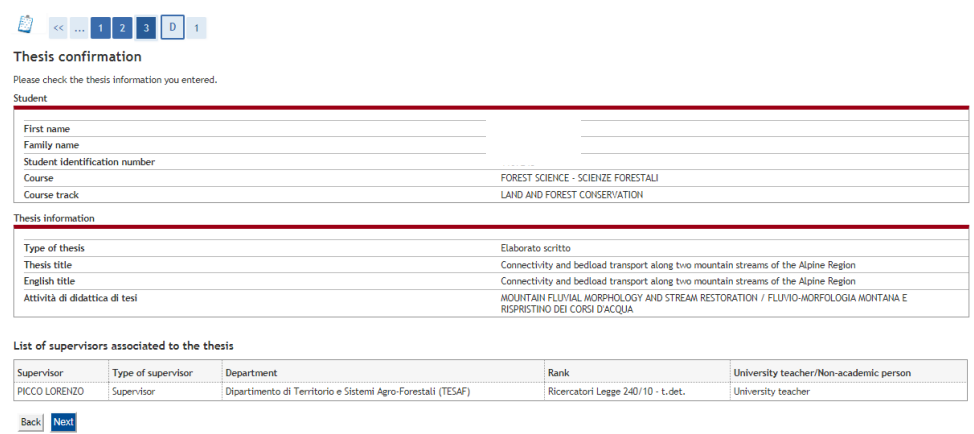

This page summarizes the previous ones:

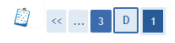

Diploma attainment confirmation Please check the diploma attainment information you entered

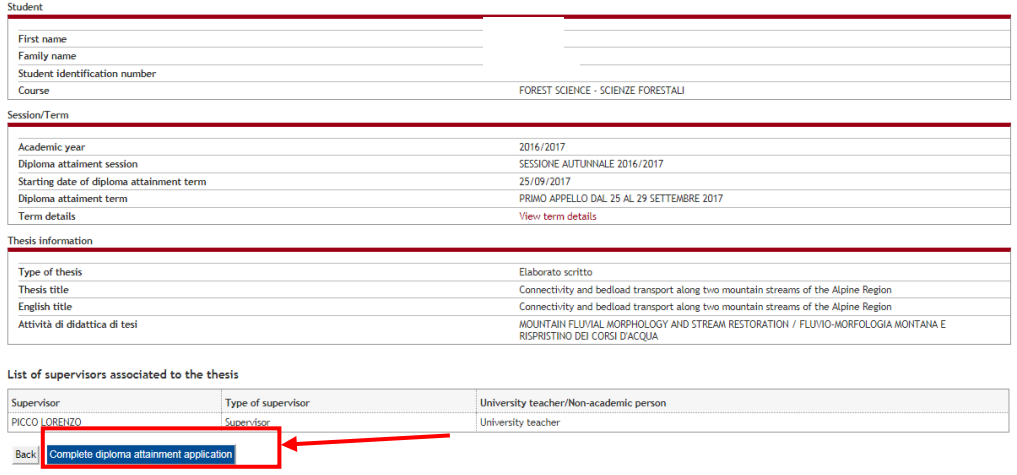

As before but with term details. Click on "Complete diploma attainment application" to confirm your thesis application.

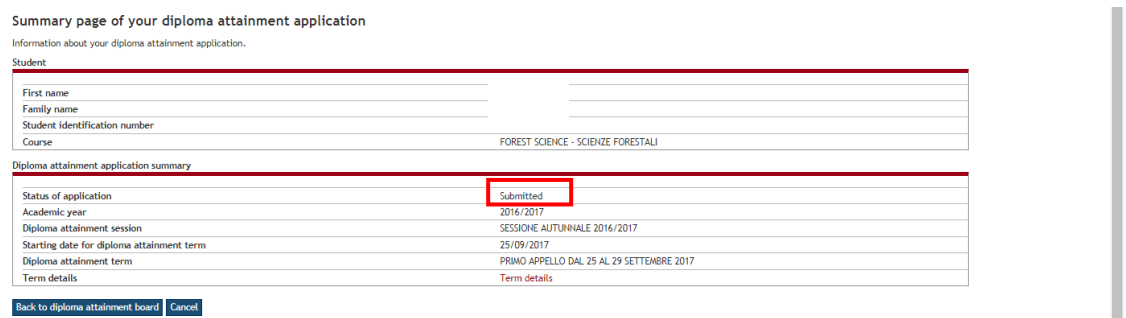

<span id="page-14-0"></span>Now your application has been submitted. Go "Back to the diploma attainment board".

## **6 th step: Payment of application fee (16 €)**

Every student who wants to take the degree in Italy (not only Padova) has to pay a fee of 16.00 Euros. **This payment has to be done as soon as possible** (maximum 2 days after having submitted the diploma attainment request) in order to end the procedure.

Amount:  $rac{16,00}{\text{MAV}}$ Item Amount Anno Instamen .<br>» ta di bollo per conseguimento titolo 2016/2017 Rata unica  $\overline{\epsilon_{16,00}}$ Bollo  $\ensuremath{\mathsf{Print}}\xspace\,\ensuremath{\mathsf{MAV}}\xspace$ Paga online con PagoPA Stampa Avviso per PagoPA

Go to Registrar's office  $\rightarrow$  Payments

Here you have three options:

- 1. *Print the MAV*: You can print the *MAV* (invoice) and pay it to the bank (Cassa di Risparmio should do it for free).
- 2. *Paga online con pagoPA*: you can pay directly online (make sure that you have the PIN Key with you); but you need to have the bank account in certain banks, the list is available after, some banks are asking a fee.
- 3. *Stampa avviso per PagoPa*: you can print the invoice for the online banking.

<span id="page-15-0"></span>The red bullet should become green some days after the payment.

# **7 th step: Registration of missing exams**

Only in case you still have to finish or to register exams, you have time to do it **as soon as possible**, in order to end the procedure. Please check in your booklet online if all exams are appearing.